[L2TP](https://zhiliao.h3c.com/questions/catesDis/723) VPN H3C[模拟器](https://zhiliao.h3c.com/questions/catesDis/943) **[韦家宁](https://zhiliao.h3c.com/User/other/45926)** 2020-02-27 发表

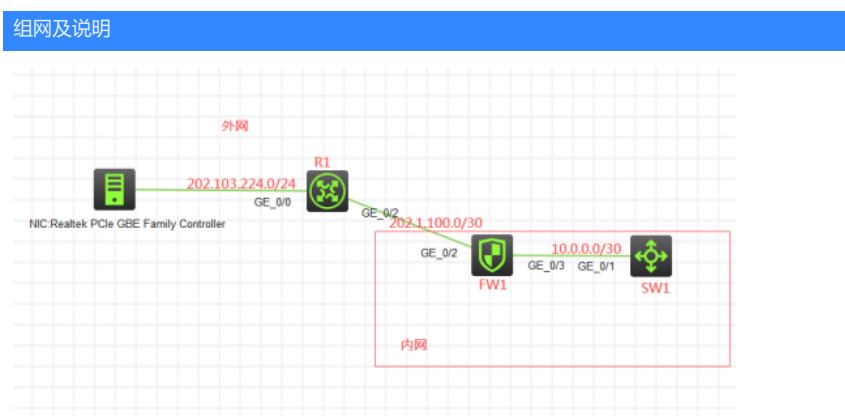

组网说明:

本案例采用H3C HCL模拟器的F1060防火墙来实现L2TP VPN客户模式的典型组网。内网和外网在网络 拓扑图中已有了明确的标识。FW1为内网的出口设备,提供NAT转换的服务。同时为了能让外网的移 动办公终端能访问内网的SW1,需要启用L2TP VPN 客户LAC模式,FW1为LNS端点。

特别说明:

由于模拟器及物理机的局限性,因此采用HCL模拟器的S5820交换机开启WEB功能模拟成为WEB服务 器

#### 配置步骤

## 1、按照网络拓扑图正确配置IP地址

- 2、SW1开启WEB功能,并创建账户及赋予权限
- 3、FW1配置NAT,并配置默认路由指向R1
- 4、FW1开启L2TP VPN服务

### 配置关键点

SW1:

<H3C>sys System View: return to User View with Ctrl+Z. [H3C]sysname SW1 [SW1]int gi 1/0/1 [SW1-GigabitEthernet1/0/1]port link-mode route [SW1-GigabitEthernet1/0/1]des <connect to FW1> [SW1-GigabitEthernet1/0/1]ip address 10.0.0.1 30 [SW1-GigabitEthernet1/0/1]quit [SW1]ip route-static 0.0.0.0 0.0.0.0 10.0.0.2 [SW1]ip http enable [SW1]ip https enable [SW1]local-user admin New local user added. [SW1-luser-manage-admin]password simple admin [SW1-luser-manage-admin]service-type http https [SW1-luser-manage-admin]authorization-attribute user-role network-admin [SW1-luser-manage-admin]quit

## R1:

<H3C>sys System View: return to User View with Ctrl+Z. [H3C]sysname R1 [R1]int gi 0/0 [R1-GigabitEthernet0/0]ip address 202.103.224.254 24 [R1-GigabitEthernet0/0]quit [R1]int gi 0/2

[R1-GigabitEthernet0/2]des <connect to FW1> [R1-GigabitEthernet0/2]ip address 202.1.100.1 30 [R1-GigabitEthernet0/2]quit

#### FW1:

<H3C>sys System View: return to User View with Ctrl+Z. [H3C]sysname FW1 [FW1]int gi 1/0/3 [FW1-GigabitEthernet1/0/3]ip address 10.0.0.2 30 [FW1-GigabitEthernet1/0/3]des <connect to SW1> [FW1-GigabitEthernet1/0/3]quit [FW1]acl basic 2000 [FW1-acl-ipv4-basic-2000]rule 0 permit source any [FW1-acl-ipv4-basic-2000]quit [FW1]int gi 1/0/2 [FW1-GigabitEthernet1/0/2]des <connect to R1> [FW1-GigabitEthernet1/0/2]ip address 202.1.100.2 30 [FW1-GigabitEthernet1/0/2]nat outbound 2000 [FW1-GigabitEthernet1/0/2]quit [FW1]ip route-static 0.0.0.0 0.0.0.0 202.1.100.1 [FW1]security-zone name trust [FW1-security-zone-Trust]import interface GigabitEthernet 1/0/3 [FW1-security-zone-Trust]quit [FW1]security-zone name Untrust [FW1-security-zone-Untrust]import interface GigabitEthernet 1/0/2 [FW1-security-zone-Untrust]quit [FW1]acl basic 2001 [FW1-acl-ipv4-basic-2001]rule 0 permit source any [FW1-acl-ipv4-basic-2001]quit [FW1] [FW1]zone-pair security source trust destination untrust [FW1-zone-pair-security-Trust-Untrust]packet-filter 2001 [FW1-zone-pair-security-Trust-Untrust]quit [FW1] [FW1]zone-pair security source untrust destination trust [FW1-zone-pair-security-Untrust-Trust]packet-filter 2001 [FW1-zone-pair-security-Untrust-Trust]quit [FW1] [FW1]zone-pair security source trust destination local [FW1-zone-pair-security-Trust-Local]packet-filter 2001 [FW1-zone-pair-security-Trust-Local]quit [FW1] [FW1]zone-pair security source local destination trust [FW1-zone-pair-security-Local-Trust]packet-filter 2001 [FW1-zone-pair-security-Local-Trust]quit [FW1] [FW1]zone-pair security source untrust destination local [FW1-zone-pair-security-Untrust-Local]packet-filter 2001 [FW1-zone-pair-security-Untrust-Local]quit [FW1] [FW1]zone-pair security source local destination untrust [FW1-zone-pair-security-Local-Untrust]packet-filter 2001 [FW1-zone-pair-security-Local-Untrust]quit FW1 L2TP VPN LNS关键配置点: [FW1]local-user weijianing class network New local user added. [FW1-luser-network-weijianing]password simple weijianing [FW1-luser-network-weijianing]service-type ppp [FW1-luser-network-weijianing]quit [FW1]domain system [FW1-isp-system]authentication ppp local

[FW1-isp-system]quit

[FW1]ip pool weijianing 172.16.1.2 172.16.1.254 [FW1]ip pool weijianing gateway 172.16.1.1 [FW1]int Virtual-Template 1 [FW1-Virtual-Template1]ip address 172.16.1.1 24 [FW1-Virtual-Template1]ppp authentication-mode chap domain system [FW1-Virtual-Template1]remote address pool weijianing [FW1-Virtual-Template1]quit [FW1]security-zone name Untrust [FW1-security-zone-Untrust]import interface Virtual-Template 1 [FW1-security-zone-Untrust]quit [FW1]l2tp enable [FW1]l2tp-group 1 mode lns [FW1-l2tp1]undo tunnel authentication [FW1-l2tp1]tunnel name LNS

[FW1-l2tp1]allow l2tp virtual-template 1 [FW1-l2tp1]quit

测试:

物理机填写IP地址:

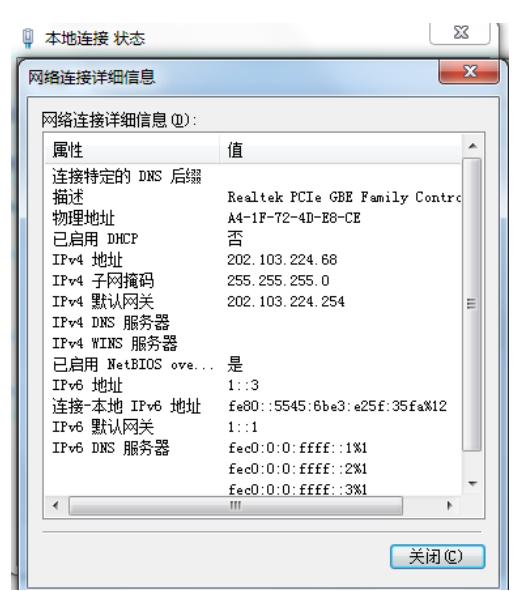

物理机能PING通FW1的外网地址,PING不通私网地址:

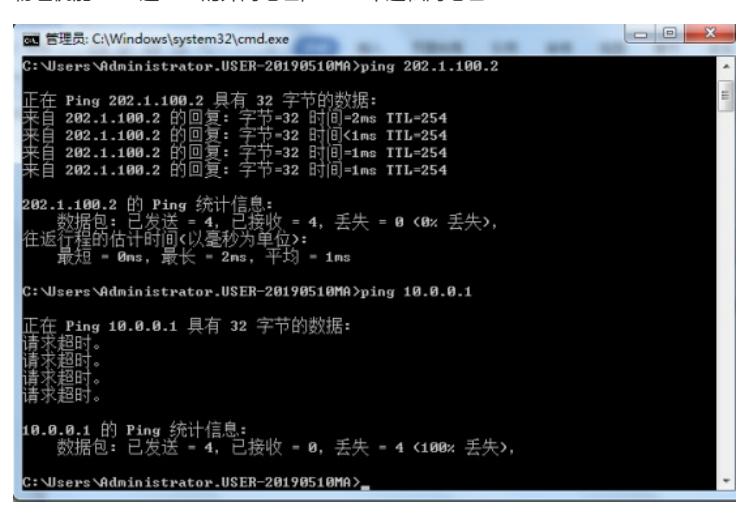

打开iNode智能客户端,点击连接右边的小三角,设置LNS服务器的IP地址:

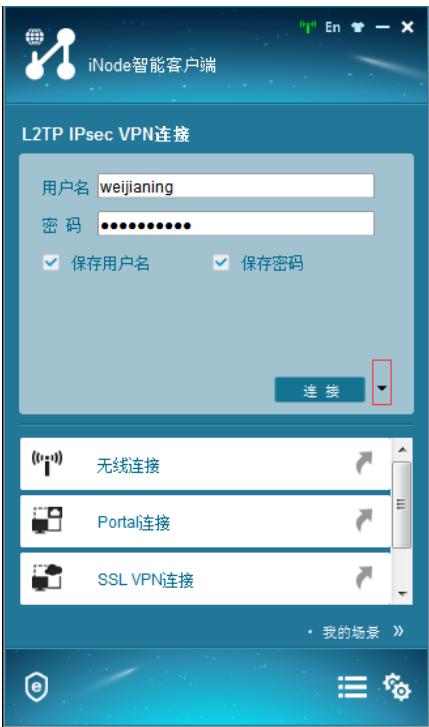

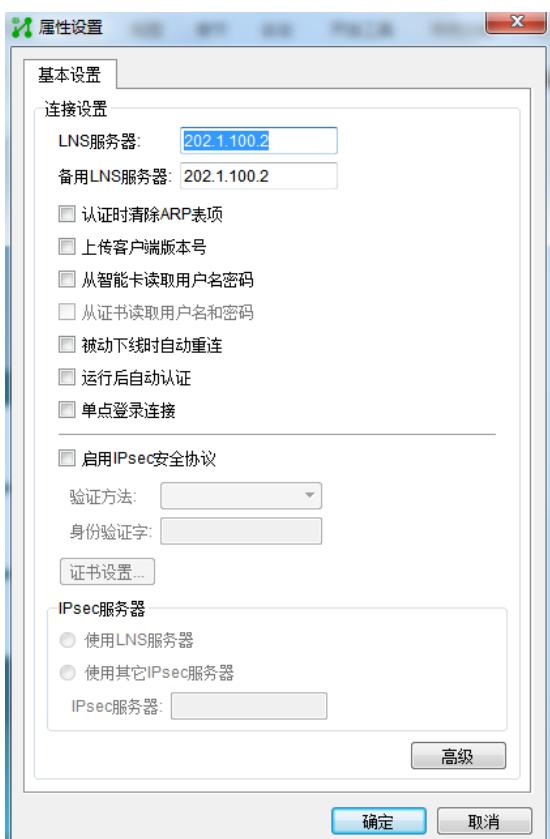

输入用户名、密码,点击连接:

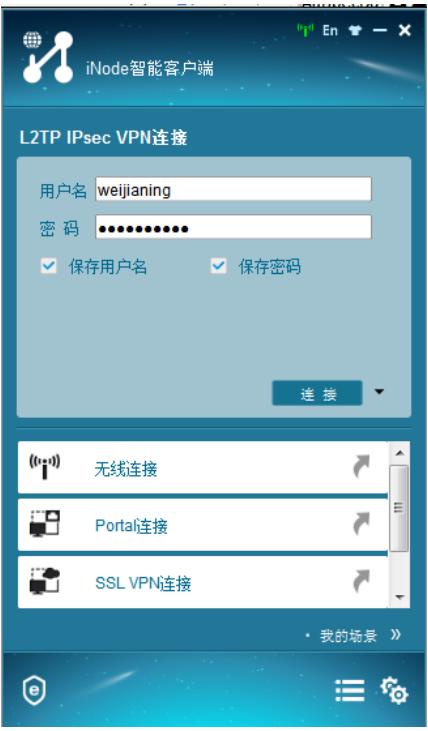

连接成功:

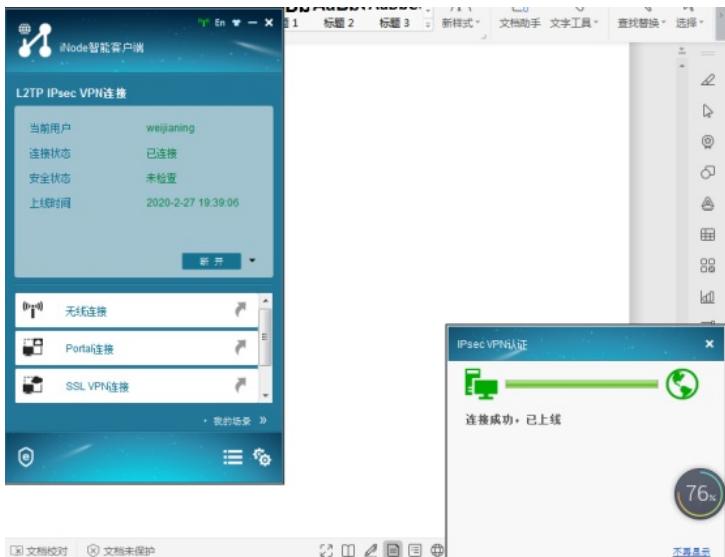

# 查看获取到的IP地址:

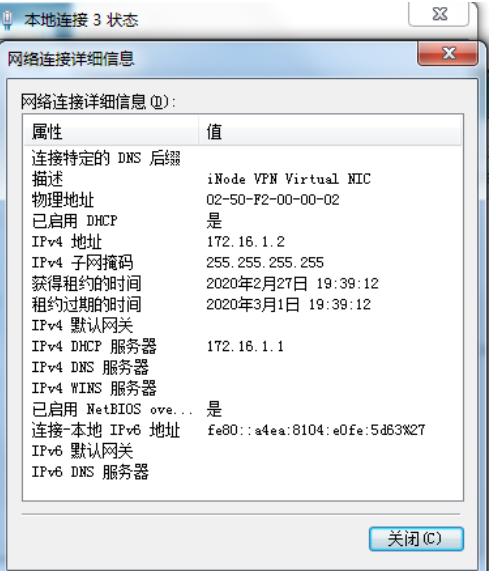

此时物理机已经可以PING通FW1的私网地址:

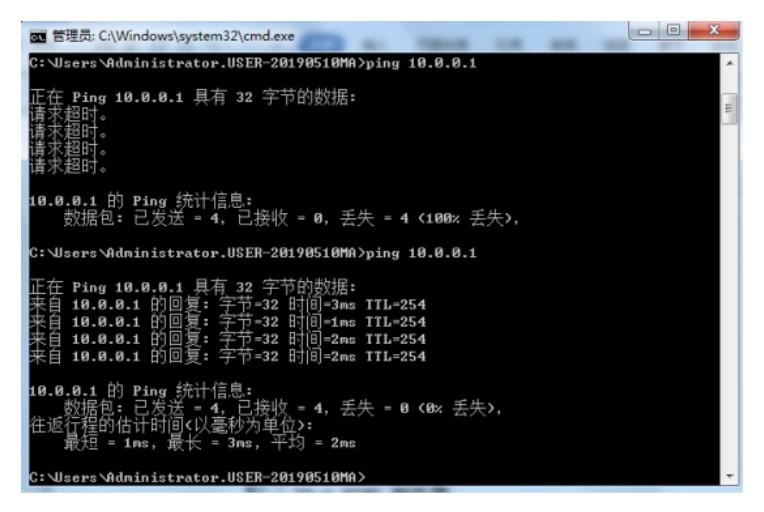

同时也可以打开SW1的WEB服务:

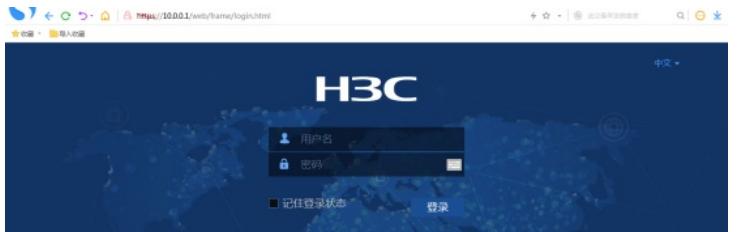

查看FW1的L2TP显示信息:

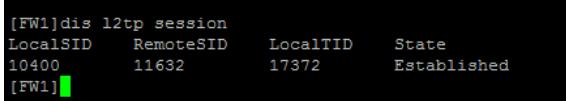

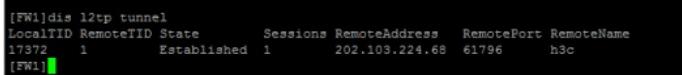

查看已分配的IP:

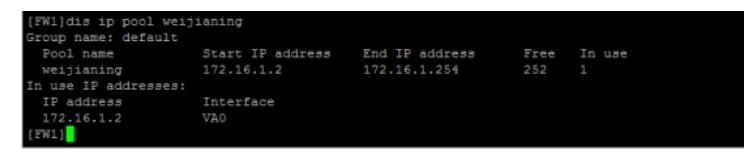

至此,F1060 L2TP VPN 客户LAC模式典型组网配置案例已完成!